# **Handleiding bedrijfsvergunning**

Deze handleiding bestaat uit 2 delen:

- A. **Parkeerloket**  (Voor het aanvragen, wijzigen, inzien en beëindigen van een bedrijfsvergunning.)
- B. **Gebruik webapp 2Park** (Voor het toevoegen en activeren van kentekens en het machtigen van medewerkers.)

## **Leeswijzer**

## **Deze handleiding bestaat uit 2 delen:**

**Deel 1** geeft uitleg over de opties en knoppen die er in het **Parkeerloket** staan. **Deel 2** van de handleiding legt het gebruik van de **webapp 2Park** uit. De handleiding is nog in ontwikkeling en wellicht niet uitputtend.

## **Deel 1 Parkeerloket**

In het Parkeerloket kunt u een bedrijfsvergunning aanvragen, inzien, wijzigen of beëindigen.

#### *Inloggen in Parkeerloket*

1. Ga naar [www.deventer.nl/parkeervergunningbedrijven](http://www.deventer.nl/parkeervergunningbedrijven) en klik op aanvraag vergunning bedrijven.

Kies: *Als bedrijf* **Dogo** Log in Hoe wilt u inloggen? ○ Als persoon Als bedrijf ○ As EU citizen ◯ Met Permit login

2. Login in met e-Herkenning

(Of maak e-Herkenning aan, kies betrouwbaarheidsniveau EH2. Meer info bij Meestgestelde vragen over het nieuwe parkeervergunningssysteem – bedrijven <https://www.deventer.nl/pvs> )

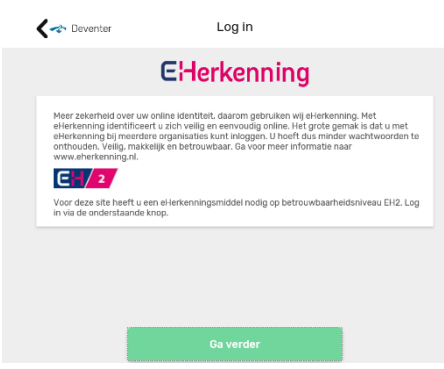

3. U komt op het beginscherm van het Parkeerloket.

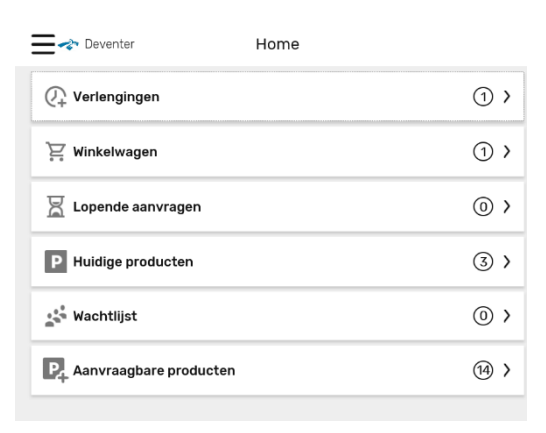

## *Uitleg icoontjes Parkeerloket*

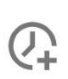

**Verlengingen**: verlengingen die voor u klaar staan en nog moeten worden betaald;

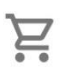

 $\overline{R}$ 

**Winkelwagen**: producten (facturen) die u nog moet betalen

**Lopende aanvragen**: overzicht nog niet afgeronde aanvragen, inclusief status

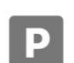

**Huidige producten**: overzicht huidige producten

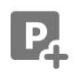

**Aanvraagbare producten**: producten die u kunt aanvragen op basis van uw bedrijfsadres

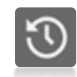

**Historie**: Producten die u sinds maart 2020 in bezit heeft gehad, maar nu zijn beëindigd.

Achter iedere regel staan aantallen, zodat u kunt zien wat uw situatie is. (De afbeelding is willekeurig gekozen.)

### *Verlengingen*

 $\mathcal{N}$ 

Op het scherm verschijnt een overzicht van de producten waarvoor een verlenging voor u klaar staat. Een verlenging vindt plaats als de huidige betaalperiode van het parkeerproduct afloopt. Meestal is dit aan het einde van het jaar. U heeft de mogelijkheid het product voor de volgende periode te verlengen. Er zijn twee soorten statussen:

1. **Wacht op uw bevestiging**

Bevestig dat al uw gegevens juist zijn.

### 2. **Wacht op betaling**

Klik op Naar winkelwagen en betaal. De verlenging is actief.

#### **Intrekken**

Wilt u toch afzien van een verlenging, klik dan op Trek in en bevestig. De verlenging wordt geannuleerd.

#### *Winkelwagen en betalen*

Een product is pas geldig na betaling. Op uw scherm ziet u de producten die u nog moet betalen, inclusief het te betalen bedrag. Klik op Betaal nu om alle gewenste producten te betalen.

Klik op Verder om naar iDeal te gaan. Betaal via iDeal. Na deze betaling komt u terug in het Parkeerloket.

#### *Lopende aanvragen*

Dit is het overzicht van de door u aangevraagde producten, waarvoor nog een actie door u of door de gemeente moet worden uitgevoerd, *vóórdat* het product geldig wordt. Per lopende aanvraag staat aangegeven wat er nog moet gebeuren.

#### *Huidige producten*

Hier vindt u een overzicht van de producten die u nu heeft. U kunt hier bijvoorbeeld het parkeerproduct beëindigen.

De brieven die horen bij uw parkeervergunning worden hier opgeslagen.

Is het nodig om gebruik te maken van 2Park, dan treft u bij het betreffende product een koppeling naar de 2park webapp.

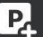

#### **Aanvraagbare producten**

De producten die u op grond van uw (bedrijfs-)adres kunt aanvragen. Het Parkeerloket leidt u stap voor stap door het aanvraagproces. Producten zijn pas geldig na betaling.

#### **Historie**

Alle producten die u sinds maart 2020 in bezit heeft gehad maar nu zijn beëindigd. Onder de vergunning staat bij bekijk documenten de brieven, besluiten die horen bij dit beëindigde parkeerproduct.

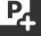

 $\odot$ 

## ੲ

 $R$ 

 $P$ 

## **Vergunning aanvragen**

1. Ga naar Aanvraagbare producten

In het overzicht ziet u alleen de producten die u kunt aanvragen op basis van uw bedrijfsadres.

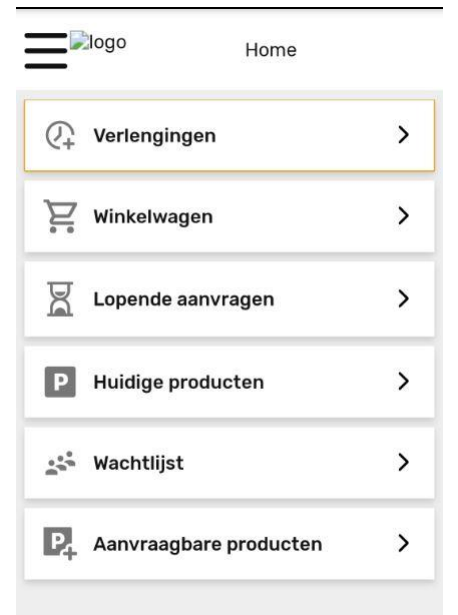

- 2. Kies 1 van de producten
- 3. Kies een startdatum

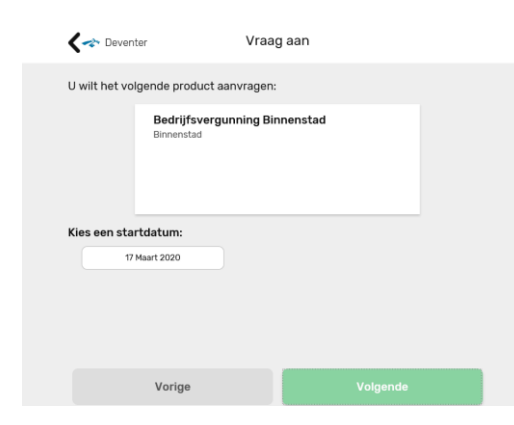

4. Kies de betaalperiode: per 3 maanden (kwartaal), 6 maanden (halfjaar) of 12 maanden (1 jaar). De datum (tussen haakjes) geeft aan tot wanneer het parkeerproduct geldig is.

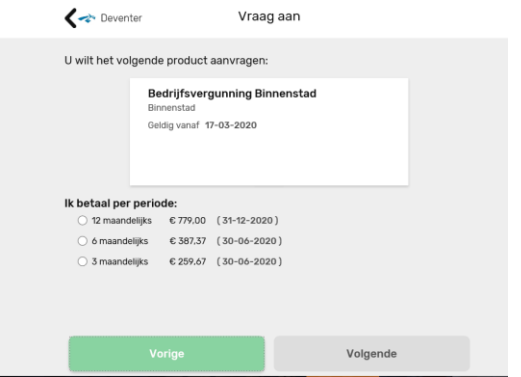

5. Uploaden document Kamer van Koophandel

U moet een uitdraai van het KvK uploaden waaruit blijkt hoeveel medewerkers er werken bij uw bedrijf. Per 10 medewerkers kunt u namelijk 1 bedrijfsvergunning aanvragen.

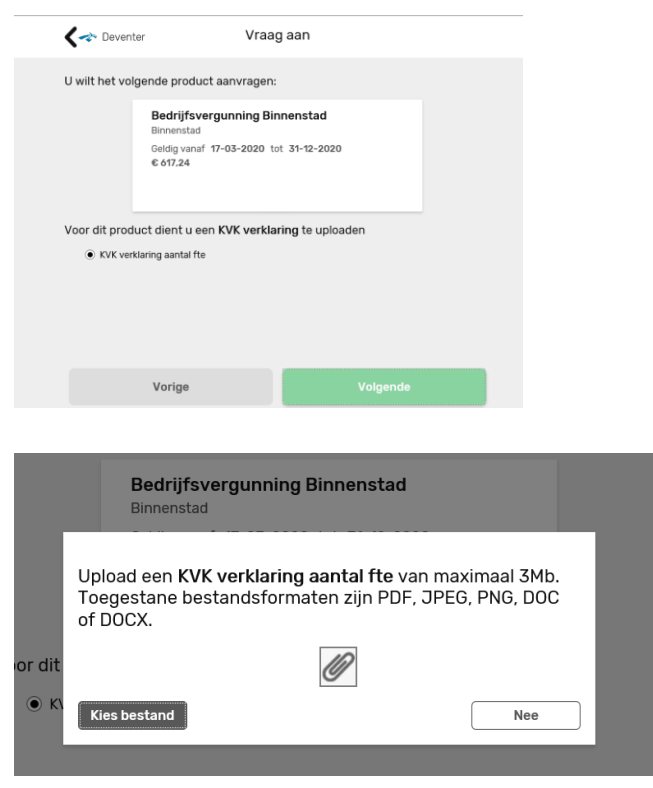

6. Uploaden document noodzaak bedrijfsvergunning

In dit document beschrijft u waarom uw bedrijf de bedrijfsvergunning nodig heeft. Woon werkverkeer en het vervoeren van geld zijn geen geldige argumenten.

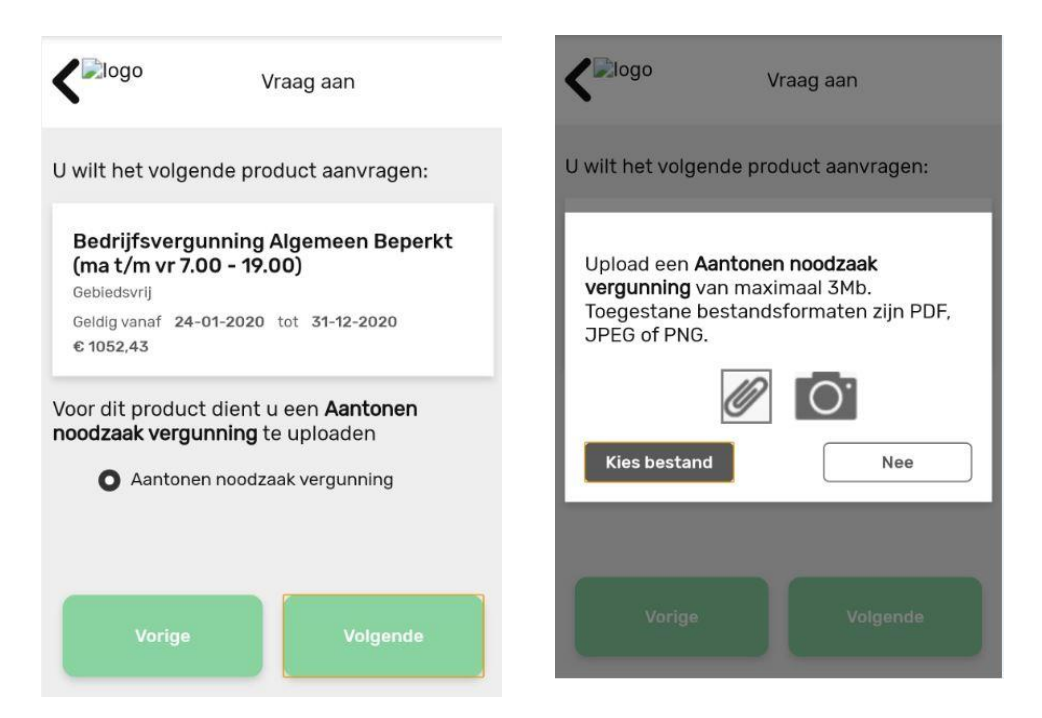

Als u alle documenten heeft toegevoegd, bevestig uw aanvraag.

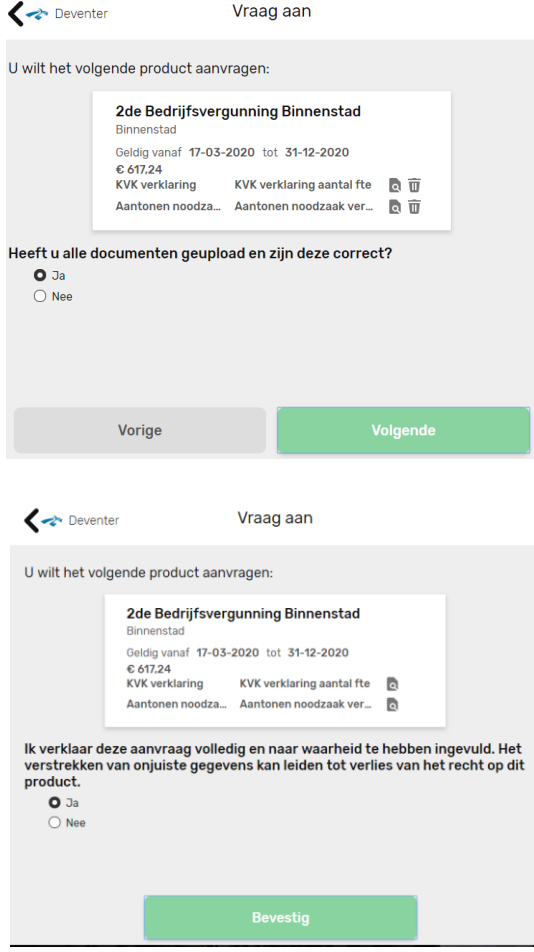

7. Doorloop de volgende stappen en beantwoord de vragen, druk iedere keer op Volgende.

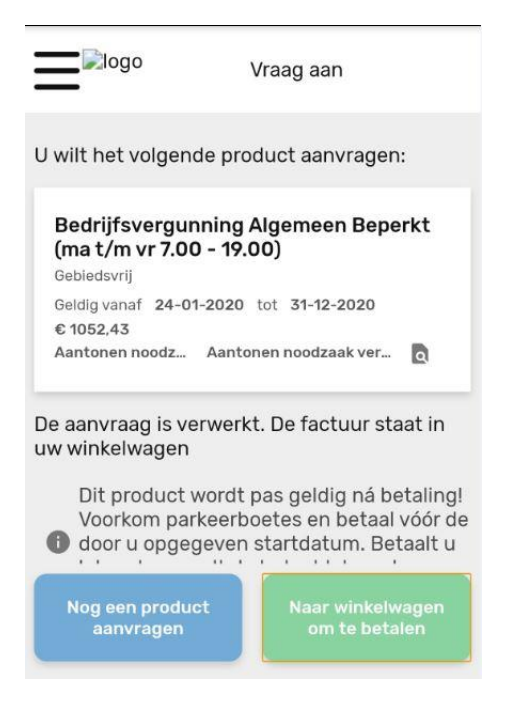

8. U kunt uiteindelijk kiezen om nog een product aan te vragen of het door u gekozen product te betalen.

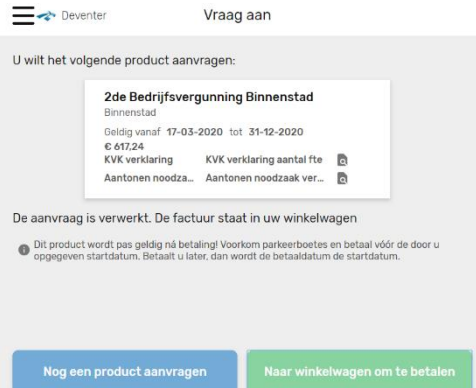

9. Druk op Ga verder om de producten af te rekenen.

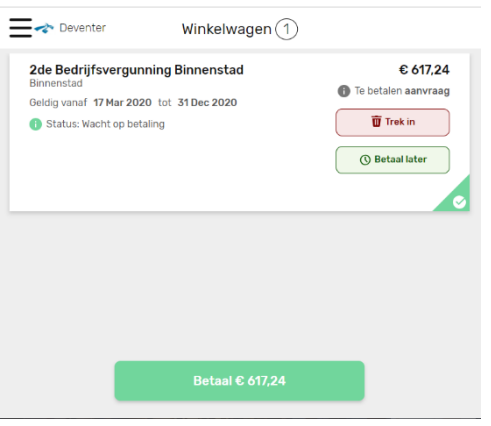

10. Betaal via iDeal: selecteer uw bank en vervolg het betaalproces

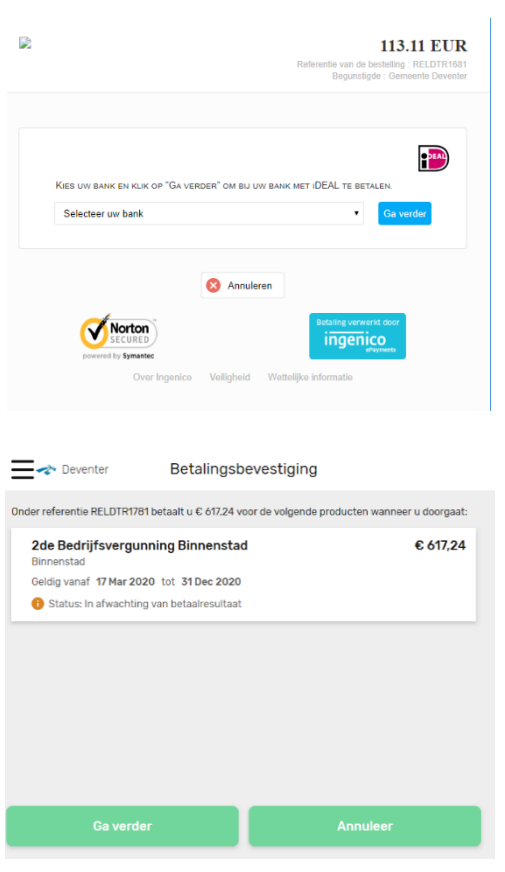

11. Wanneer de betaling succesvol is afgerond komt u, via Ga verder, terug in het Parkeerloket

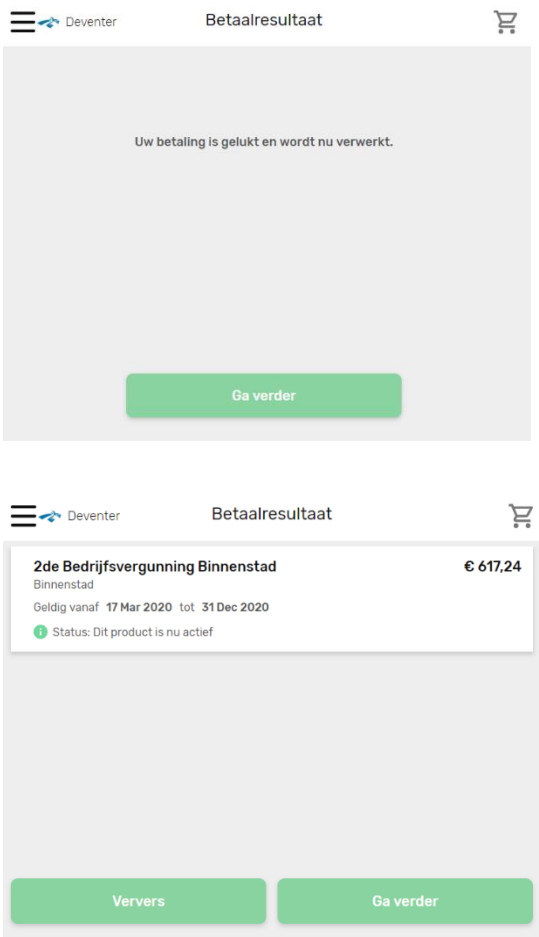

U ziet welke producten aan u zijn verleend. In dit geval een bedrijfsvergunning.

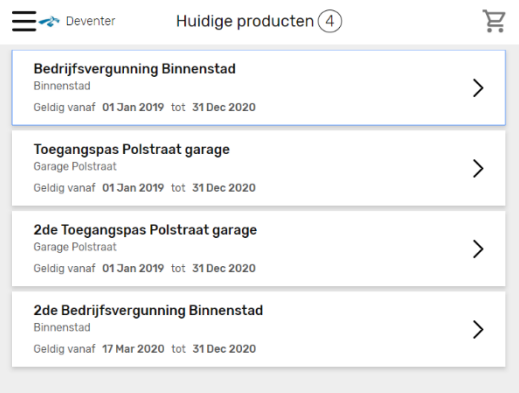

U ontvangt nu een automatisch een e-mail met een link naar de webapp 2park.

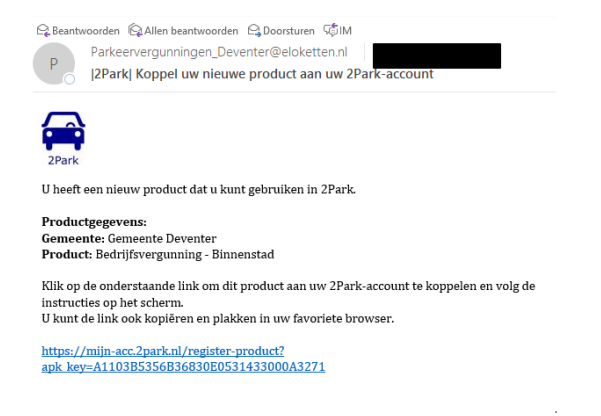

U kunt ook zelf op de blauwe button 'Stuur 2 Park koppelmail' klikken.

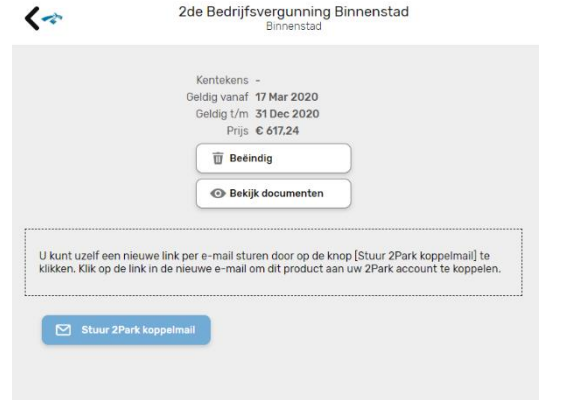

Let op: u kunt nu nog niet parkeren! U moet eerst de webapp 2Park installeren. Daarmee activeert u vervolgens de kentekens die op grond van uw bedrijfsvergunning(en) mogen parkeren.

Hoe de webapp 2Park werkt, leest u in deel 2 van deze handleiding.

## **DEEL 2 gebruik van 2Park**

## **Gebruik webapp 2Park**

(Voor het toevoegen en activeren van kentekens en het machtigen van medewerkers)

*De webapp 2Park is géén app uit de App Store of Google Play, maar een webapp. U kunt op uw smartphone/tablet/pc een snelkoppeling, favoriet of bladwijzer naar de webapp 2Park maken. Op mobiele apparaten kunt u de webapp 2Park op het startscherm zetten.*

**Belangrijk: u heeft een koppeling met de webapp 2 Park nodig om uw bedrijfsvergunning daadwerkelijk te kunnen gebruiken. Zonder koppeling geen geldige vergunning.** 

**In de webapp 2 Park registreert (koppelt) u een kenteken aan de vergunning of jaarkaart. De auto met het kentekens dat staat aangemeld/geactiveerd in de 2Park heeft op dat moment het parkeerrecht.** Per bedrijfsvergunning of jaarkaart kan 1 auto parkeren.

### **Belang van goed activeren van kenteken(s) in webapp 2Park**

Parkeercontroleurs controleren via het scannen van kentekens of iemand een geldige parkeervergunning of jaarkaart heeft. Daarom is het belangrijk dat het goede kenteken staat geactiveerd in 2Park. Anders loopt u een kans op een parkeerboete. Hoe uw bedrijf de juiste kentekens activeert of zelf laat doen door medewerkers (via machtiging) leest u in deze handleiding.

#### **Uw bedrijf heeft meerdere bedrijfsvergunningen**

Alle gelijksoortige bedrijfsvergunningen of jaarkaarten op dezelfde bedrijfslocatie telt 2Park bij elkaar op tot 1 'pool'. Uw bedrijf kan dan net zoveel auto's tegelijkertijd parkeren als het aantal verleende bedrijfsvergunning.

#### **Voorbeeld:**

Uw bedrijf heeft 3 bedrijfsvergunningen Binnenstad beperkt en 2 bedrijfsvergunningen Binnenstad algemeen.

In 2Park staan dan 2 'poolvergunningen', te weten A) Bedrijven Binnenstad beperkt en B) Bedrijven Binnenstad algemeen.

Uw medewerkers kunnen dan binnen product A (Bedrijven Binnenstad beperkt) 3 kentekens gelijktijdig laten parkeren en binnen product B (Bedrijven Binnenstad algemeen) 2 kentekens. Welke kentekens dat zijn, regelt u binnen de webapp.

## **Koppelen van jaarkaarten of vergunningen aan de 2park webapp**

- 1. Login in op webapp 2Park:
	- Dat doet u via de blauwe button bij de bedrijfsvergunning in het Parkeerloket.

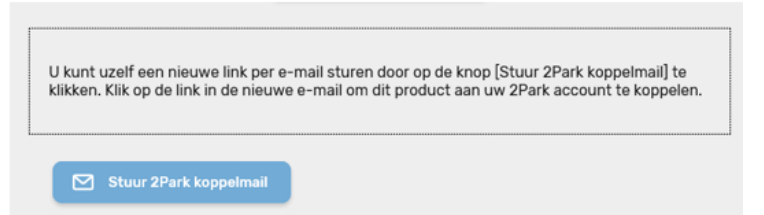

Of via de link die u via de e-mail ontving, nadat u de bedrijfsvergunning afrondde.

2. Registreer het product door op Bevestig te klikken

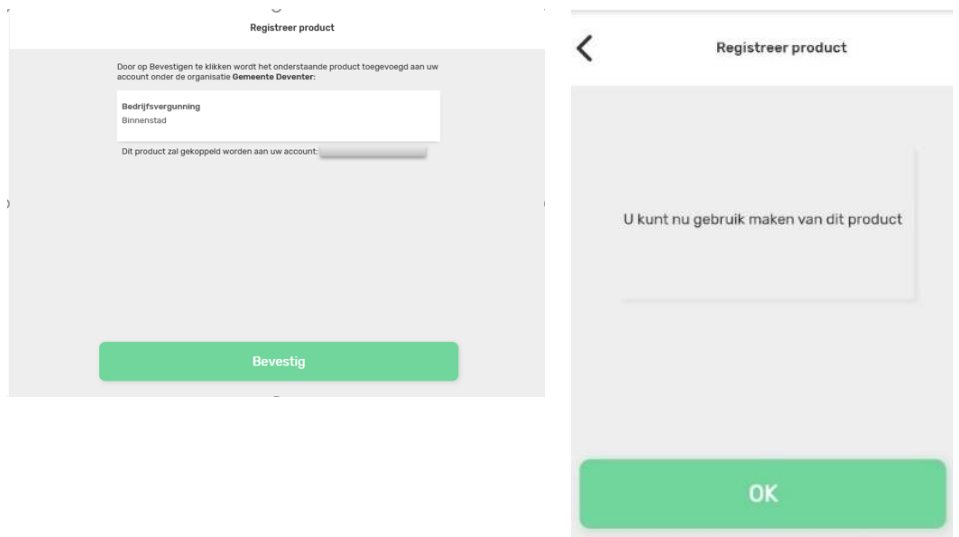

Parkeeractie starten binnen 2park

3. Selecteer de vergunning waar u mee wil aanmelden. Heeft u meerdere vergunningen die hetzelfde zijn, dan kan het zijn dat u maar 1 product in de app ziet staan. Alle deze vergunningen zijn bij elkaar opgeteld maar u kunt dan meerdere kentekens aanmelden op hetzelfde product.

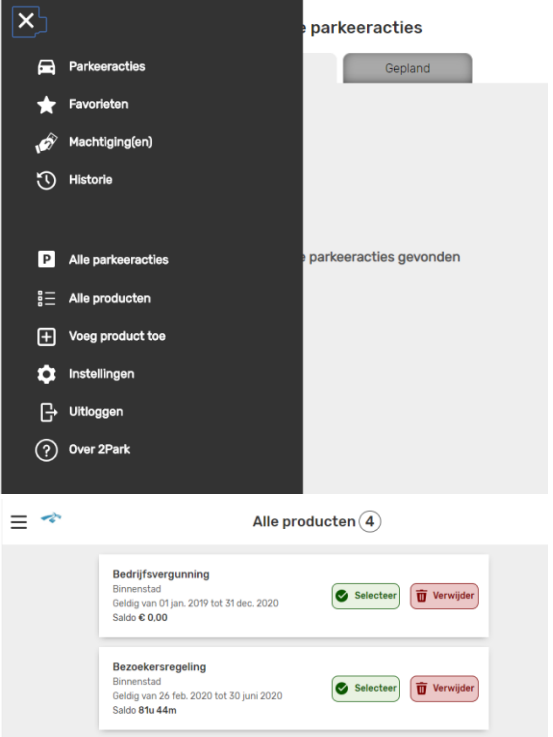

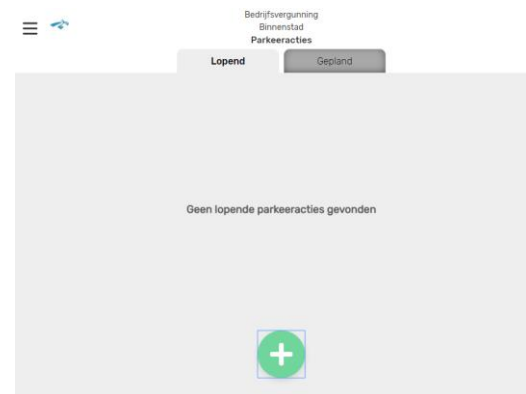

- 4. Om een parkeeractie te starten druk op de plus
	- a. Vul een naam, en kenteken in, selecteer een start en een eindtijd (op dit moment kun u alleen nog maar tot het einde van de dag een parkeeractie starten)
	- b. Bevestig
	- c. Vanaf dat moment kan er met het voertuig geparkeerd worden.

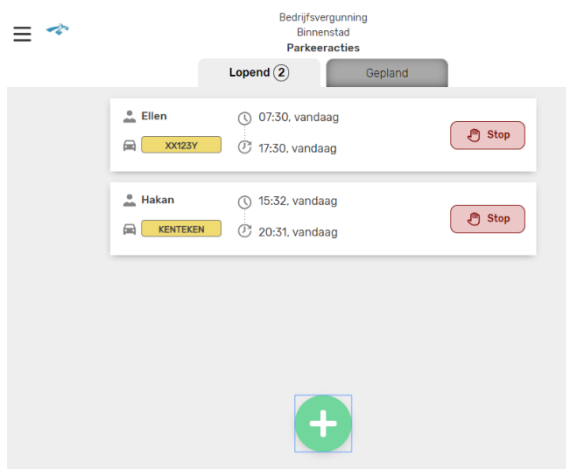

- d. Wilt u de parkeeractie stoppen, dan kan dit bij de parkeeractie, druk op stop. Vanaf dat moment wordt de parkeeractie beëindigd.
- e. Ook kunt u een parkeeractie van te voren plannen. Druk dan op het tabblad

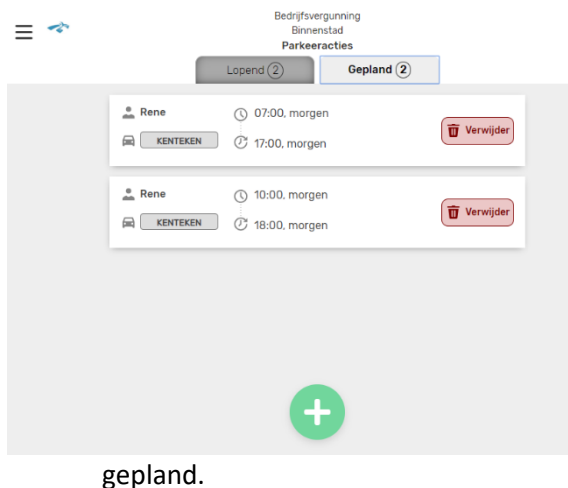

### **Aan- en afmelden van de kentekens**

Dat kan op 2 manieren:

- a. **Via een coördinator** in het bedrijf. Een persoon of afdeling die de bedrijfsvergunningen voor uw bedrijf beheert. De medewerker die wil parkeren belt dan de coördinator. Die logt vanaf de pc in op webapp 2park en meldt het kenteken van de medewerker aan. Er kan een begin- en eindtijd aan het parkeren worden ingesteld. Ook kan een parkeerreservering worden gedaan.
- b. **Door de medewerker zelf**. De coördinator kan medewerkers machtigen om zelf in te loggen in de 2park webapp. Hiermee kan de medewerker zijn 'eigen' kenteken activeren.

Een medewerker kan meerdere machtigingen krijgen wanneer hij van verschillende (bedrijfs-)auto's gebruik maakt.

Het aan- en afmelden van kentekens gaat eenvoudig en snel en kan zo vaak als u wilt.

#### **Machtigen van medewerkers**

U kunt een medewerker machtigen om gebruik te maken van de parkeervergunning. Dit doet u in de 2Parkapp

- a) Ga in 2Park naar het menu,
- b) Kies machtiging(en)

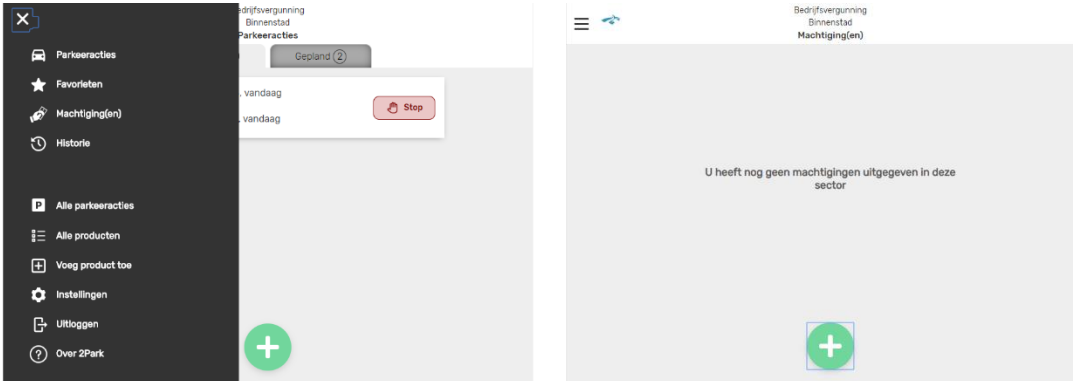

- c) Via het plusje kunt u een machtiging toevoegen
- d) Voeg het e-mailadres van de betreffende persoon toe en het kenteken waarmee geparkeerd mag worden

#### e) Druk op bewaar

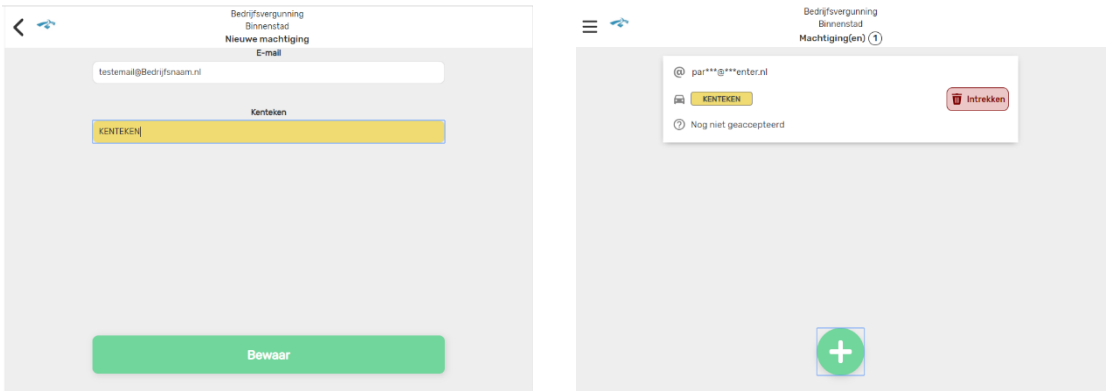

f) De persoon ontvangt een email, met een link om een account aan te maken in de 2Parkapp.

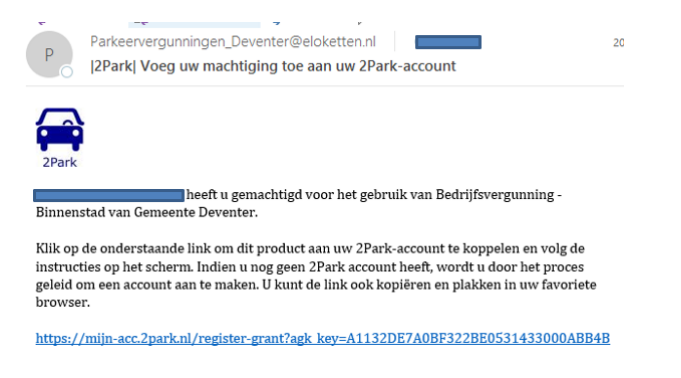

g) Door op de link te drukken, kan een account aangemaakt worden, en wordt het parkeerproduct geregistreerd.

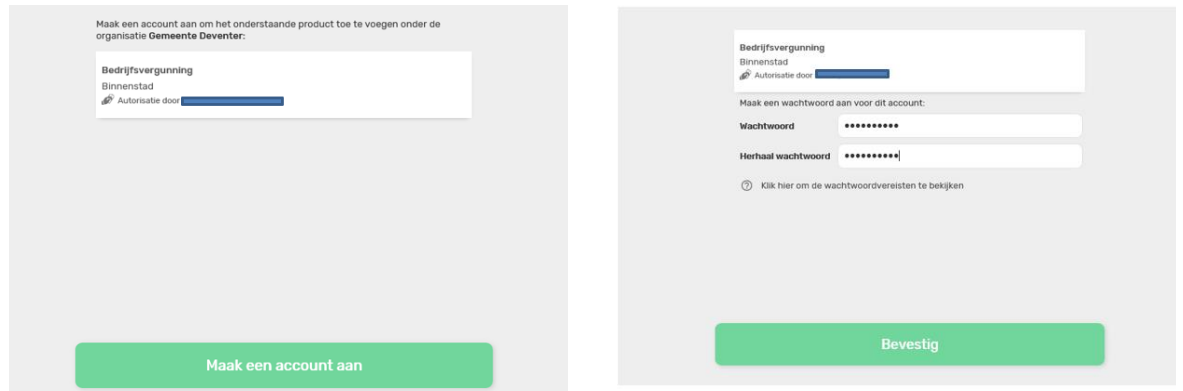

h) Vanaf dat moment kan de persoon, inloggen in zijn/eigen account in de 2parkapp, en met het geselecteerde kenteken aanmelden.

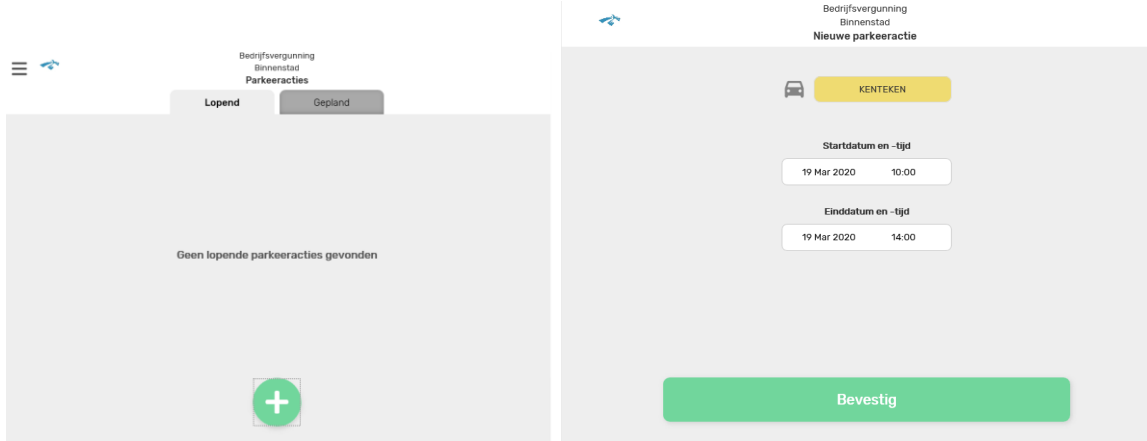

Wilt u de machtiging weer beëindigen.

Log dan in op uw 2park webapp, ga naar machtigen in het hoofdmenu, en trek de machtiging in.